## La funzione "COLLOQUI" del Registro on-line Spaggiari-ClasseViva **INDICAZIONI TECNICHE per i DOCENTI**

**1.** Entrare con le proprie credenziali nel Registro Elettronico Spaggiari. Cliccare sulla voce "Colloqui" che appare in basso.

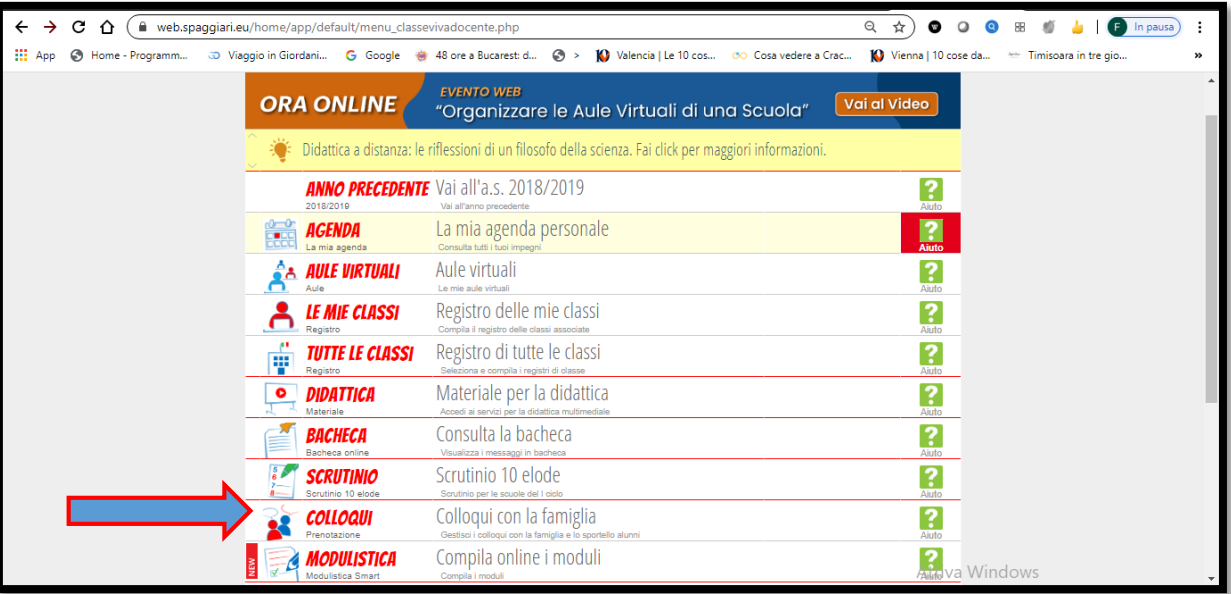

**2.** Si apre la seguente schermata. Cliccare su "Aggiungi ora di colloquio"

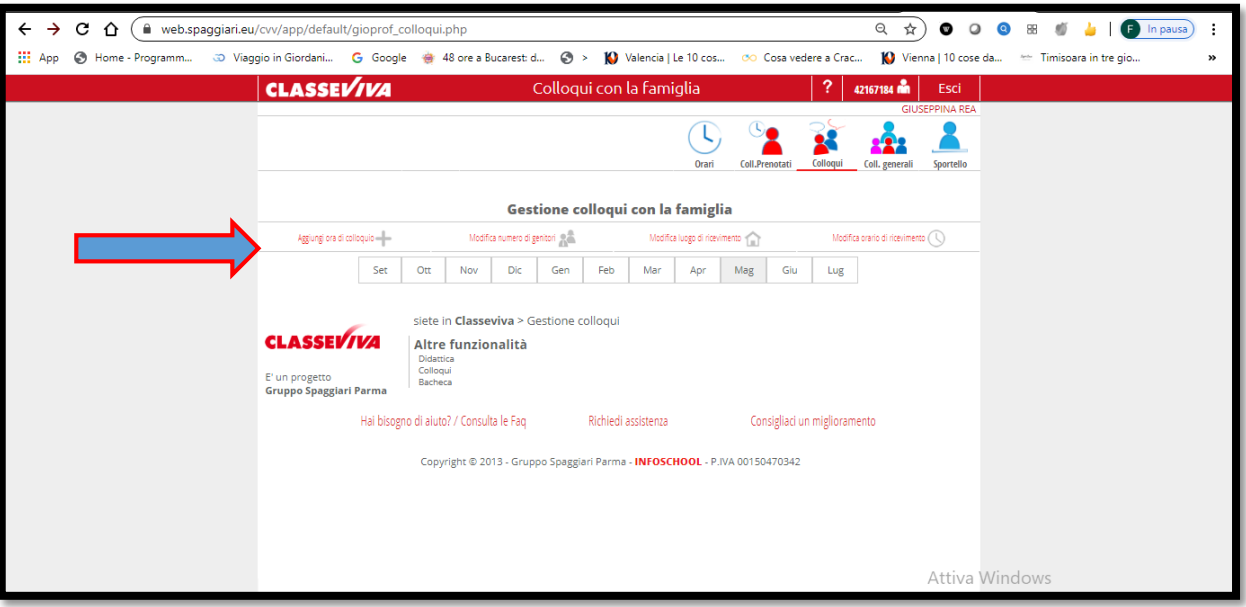

**3.** Si apre il seguente riquadro. Compilare

-la *data,*

*-*il *luogo di ricevimento* ("succursale"),

- *l'ora di ricevimento* (la "10" che parte alle 17,00),

- cambiare l'orario *Alle* in ore 19,00 (il sistema darà di default 1 ora)

- *N max di genitori* ( Es.mettere n.20 se si vogliono dedicare 6min a genitore, n.40 se si vogliono dedicare 3 min a colloquio…etc)

-infine dare "Conferma"

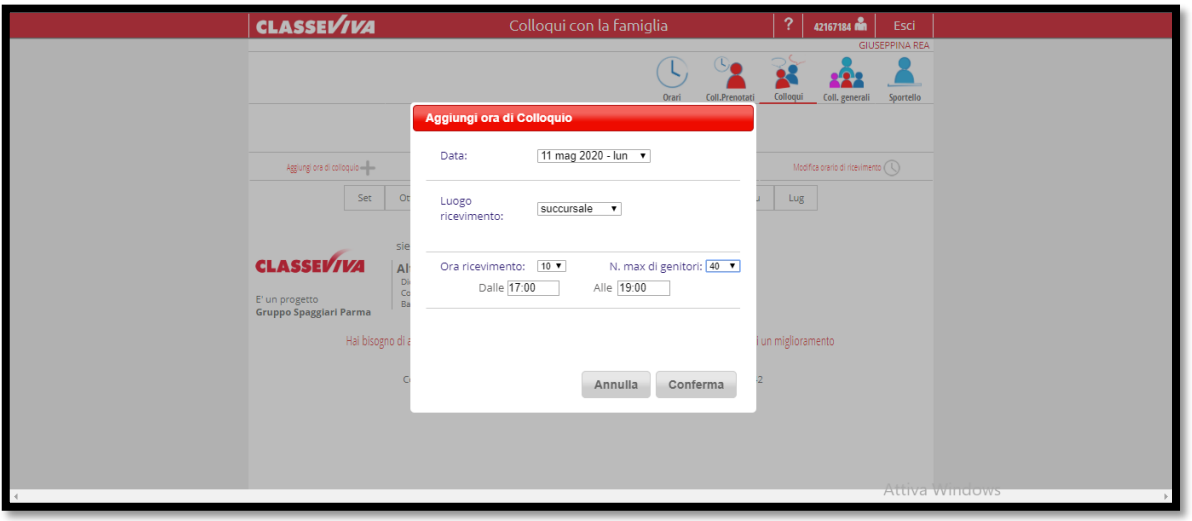

**4.** Apparirà la seguente schermata:

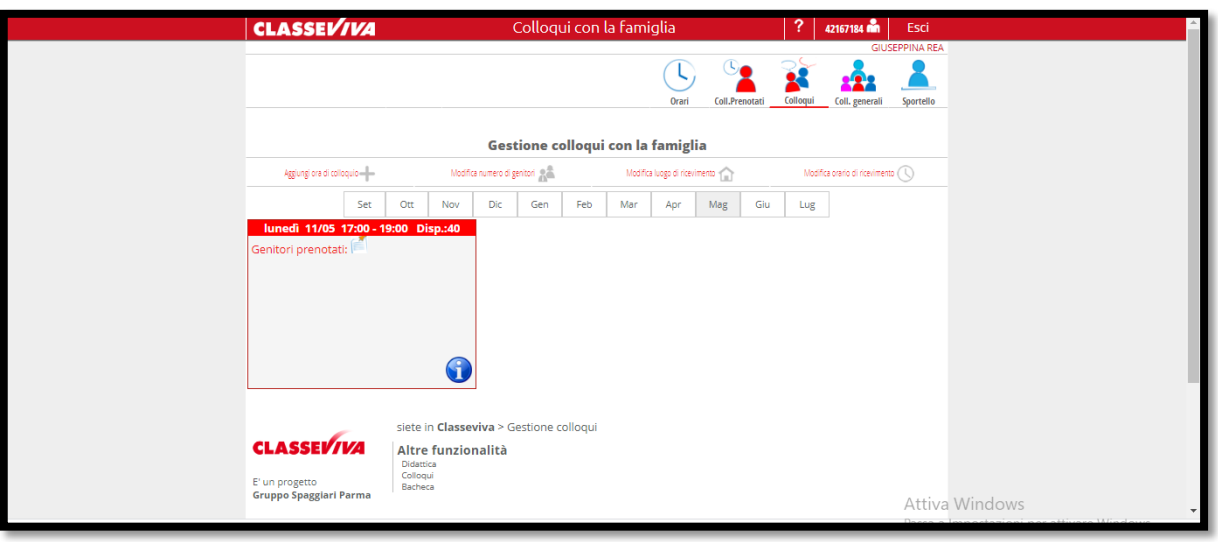

N.B. I genitori potranno prenotarsi a partire dal giorno 14 maggio 2020. SI RACCOMANDA, quindi, di EVITARE DI INSERIRE LA FINESTRA DI PRENOTAZIONE DEL COLLOQUIO CON LARGHI ANTICIPI, LIMITANDO COSI' (forse) UN ECCESSIVO NUMERO DI PRENOTAZIONI CHE POTREBBE RISULTARE DI DIFFICILE GESTIONE.

**5.** I genitori, nel momento in cui si prenoteranno, potranno vedere la loro "posizione". Essa sarà visibile anche al docente; qui sotto una schermata di esempio con due prenotazioni (apparirà, naturalmente, il nome e il cognome dell'alunno).

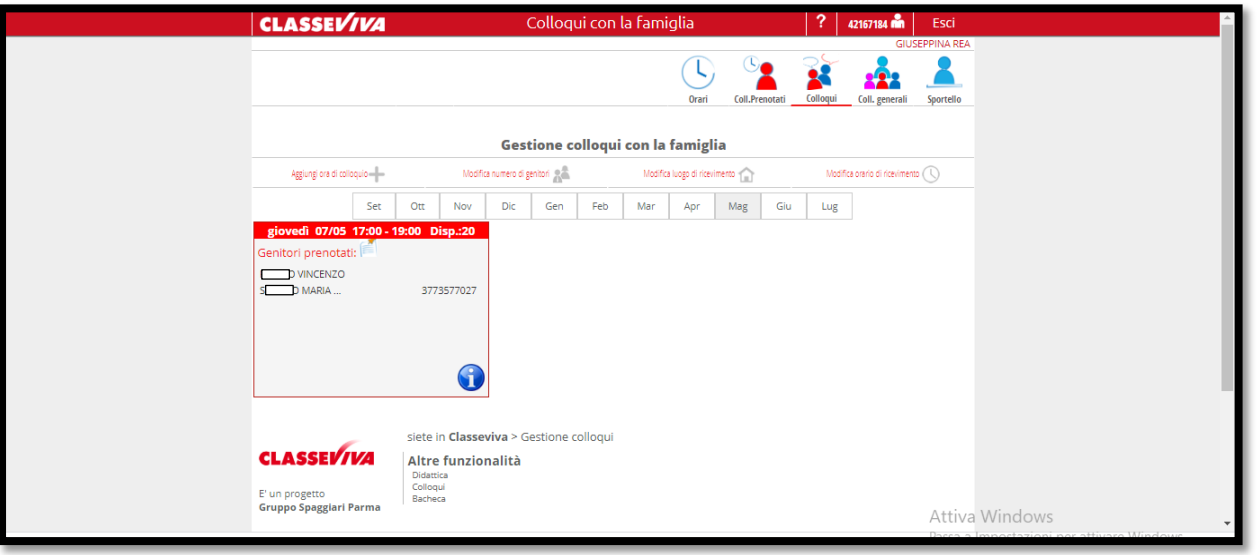